## Manuale APP SIMEAL

Avviare la APP di SIMEAL, inserire le credenziali e selezionare ACCEDI per accedere.

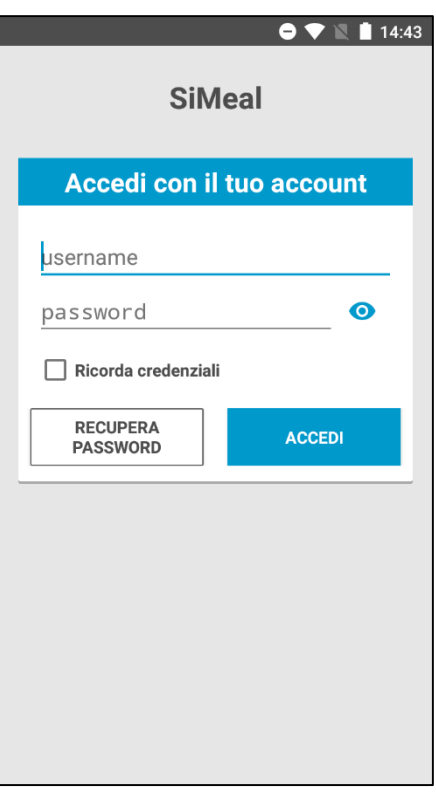

La prima schermata visualizza il RIEPILOGO GENERALE, il quale comprende il riepilogo del SALDO, dei VERSAMENTI effettuati, l'ammontare dei servizi scolastici attivi.

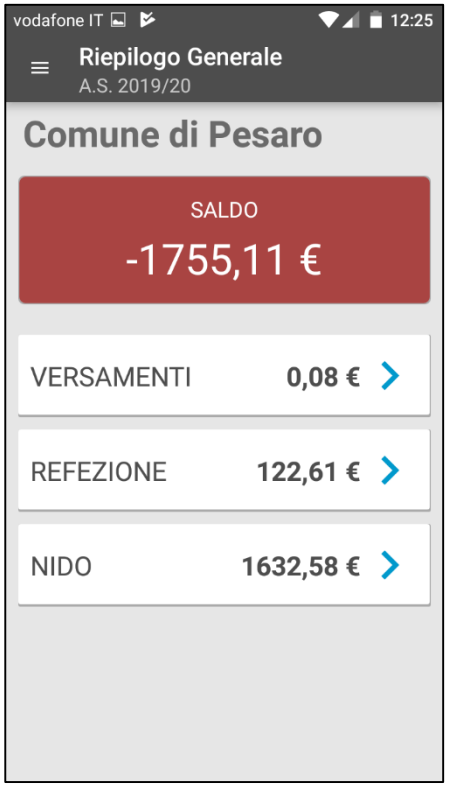

Cliccando Versamenti, Refezione o Nido si entra nei singoli dettagli.

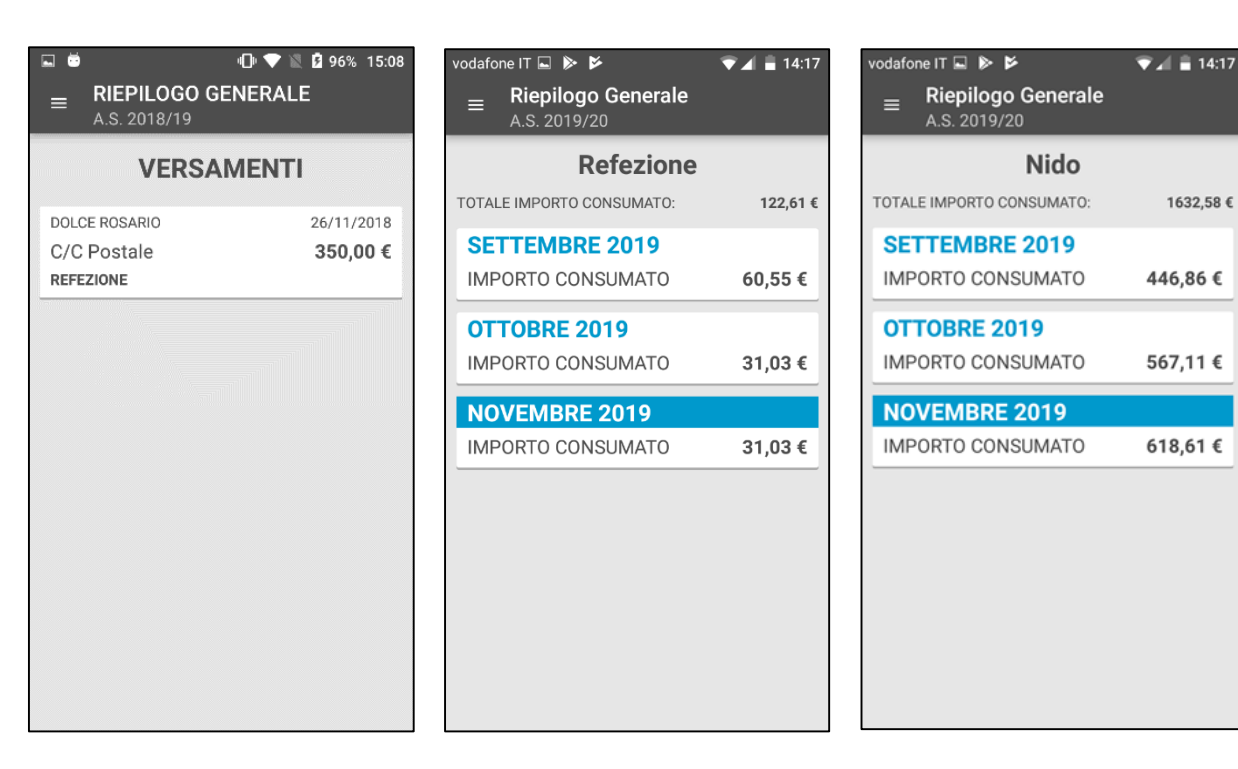

Cliccando le tre barrette orizzontali in alto, visualizza il menù.

Cliccando NUOVO PAGAMENTO è possibile pagare online o stampare il bollettino PagoPA. Selezionare PAGA o STAMPA.

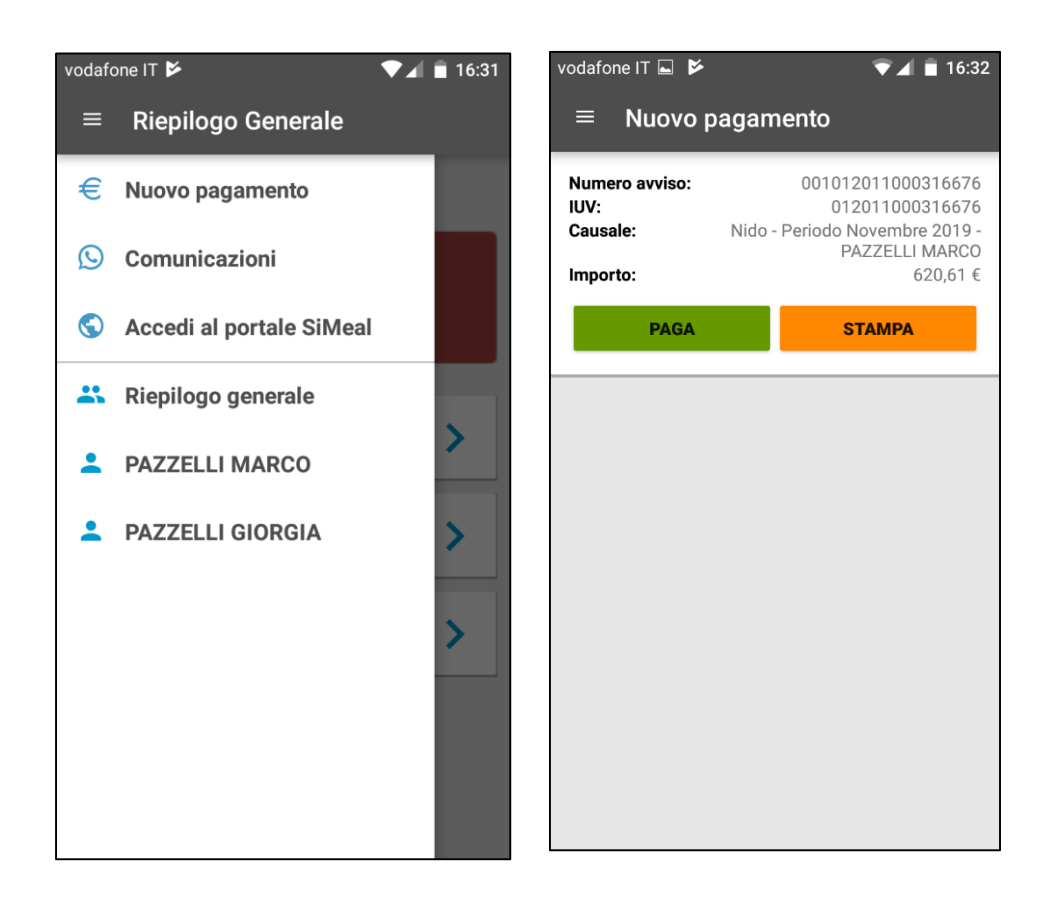

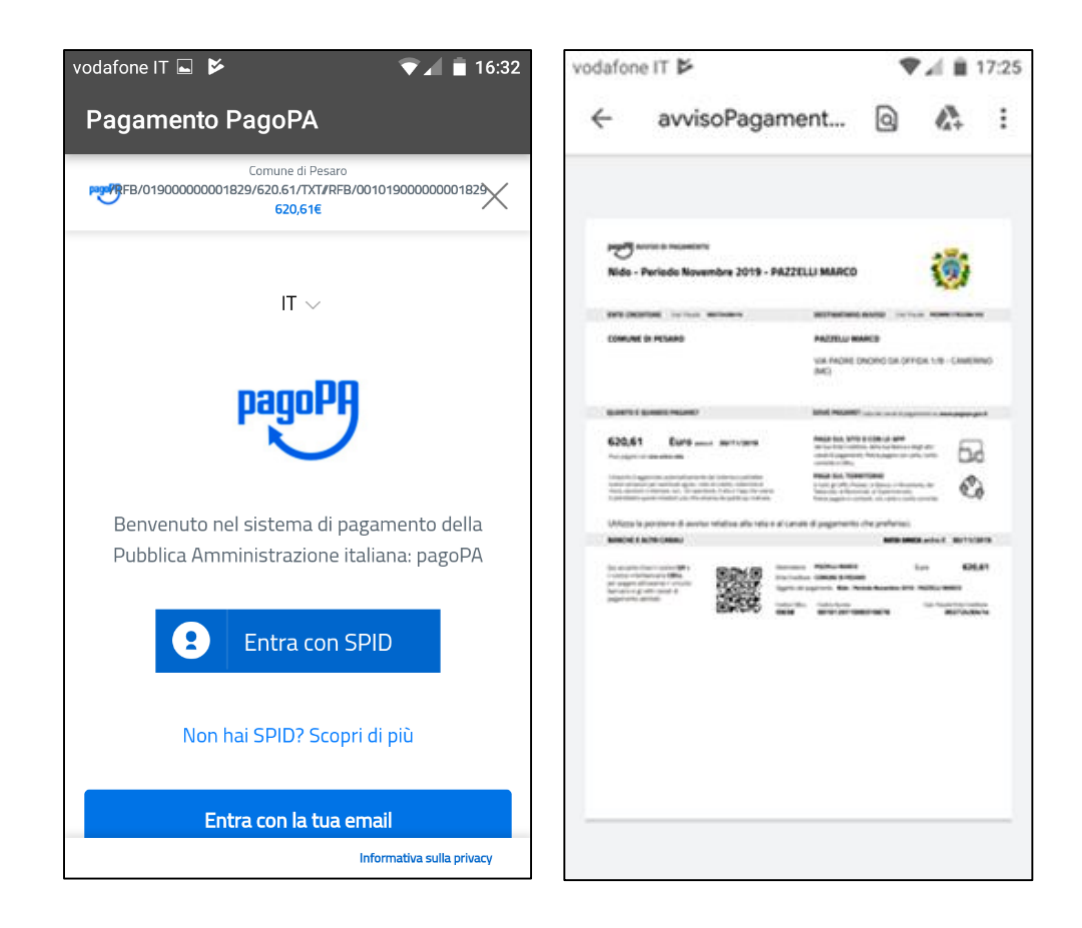

Cliccando COMUNICAZIONI è possibile inviare o ricevere comunicazioni direttamente con i referenti dei servizi.

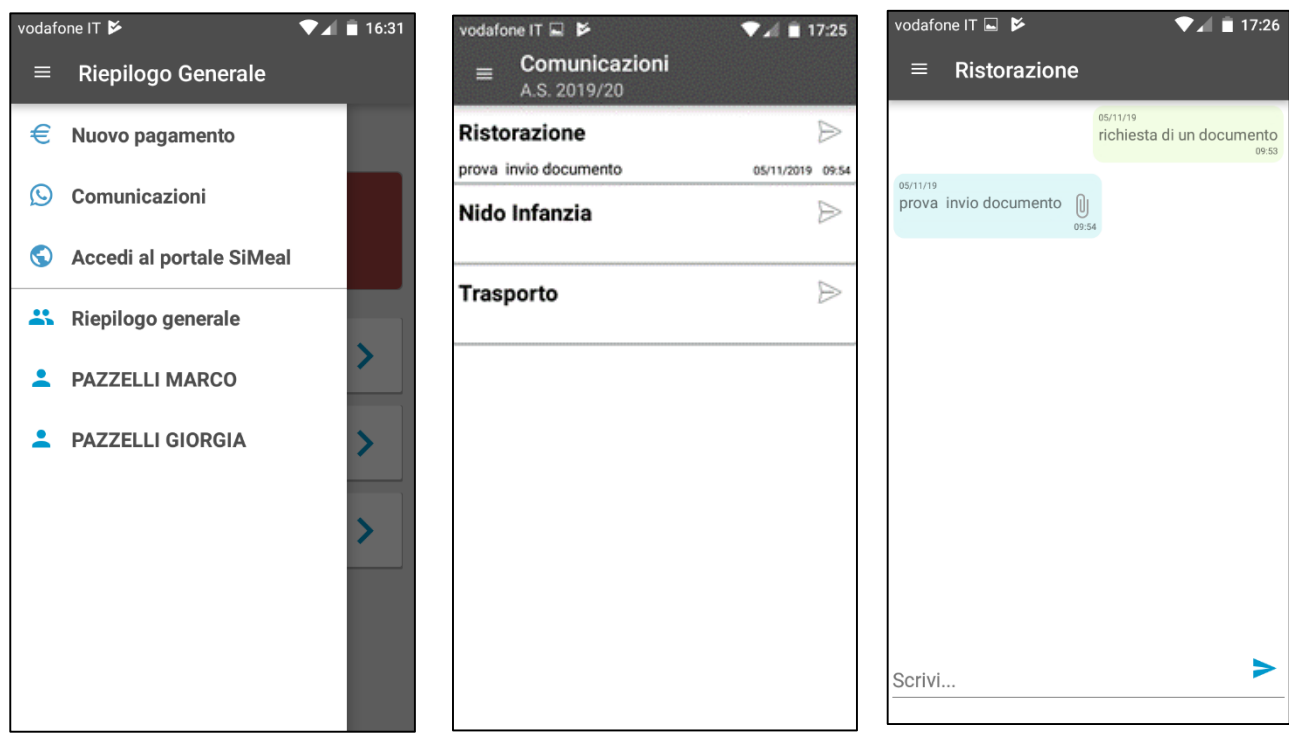

Cliccando ACCEDI AL PORTALE SIMEAL, l'app si collega in automatico alla piattaforma web.

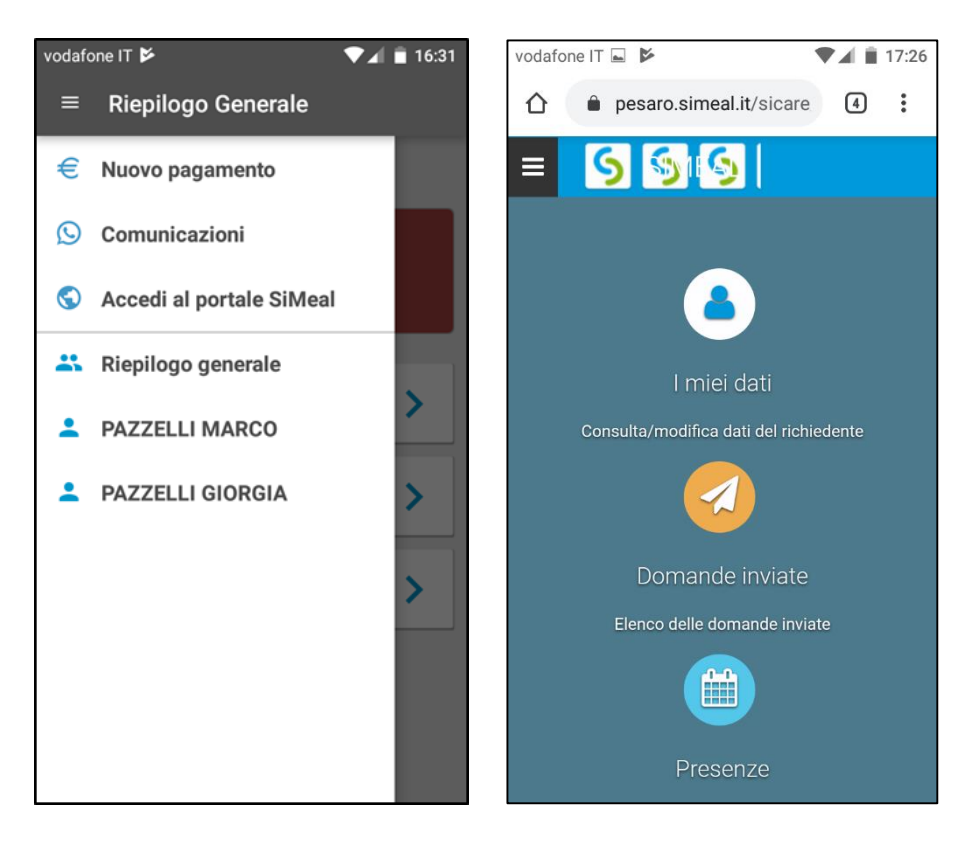

Cliccando i nominativi dei figli è possibile vedere il riepilogo della domanda e dei servizi in dettaglio.

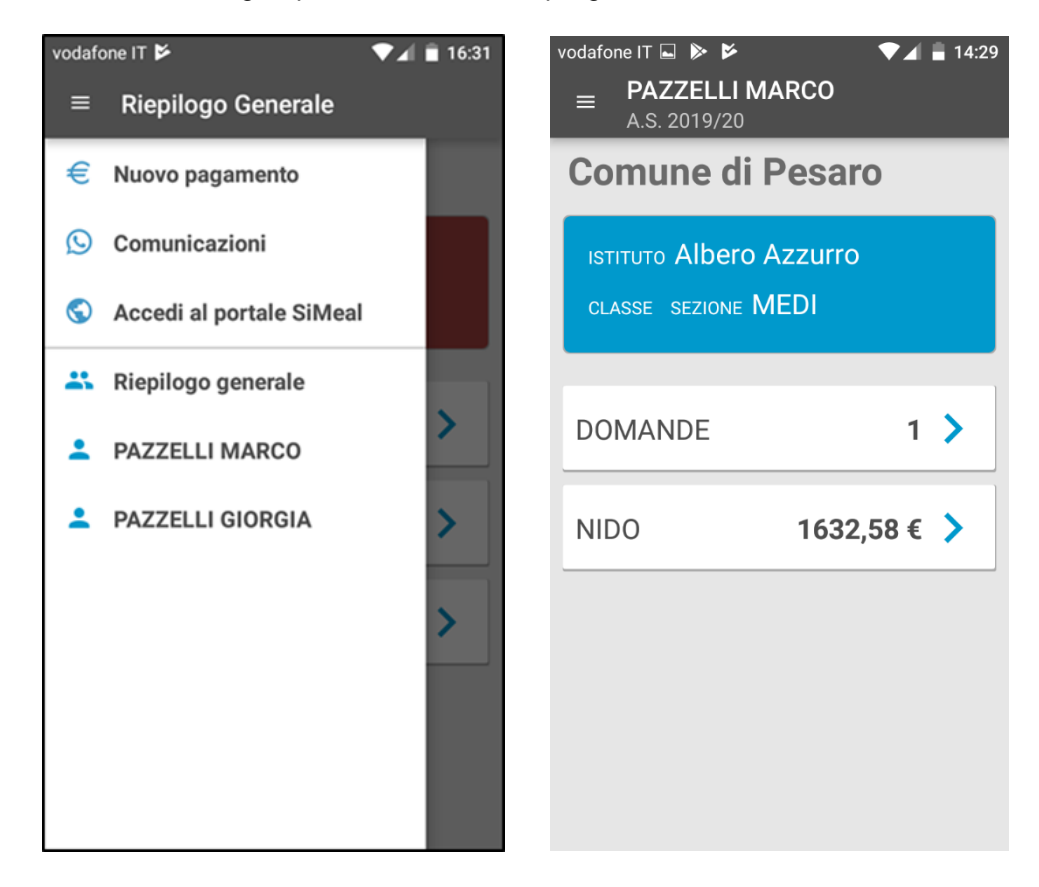